### **Employee Expense Reimbursements**

Start here: https://www.fruitportschools.net/quick-links/staff-portal/

#### Step 1:

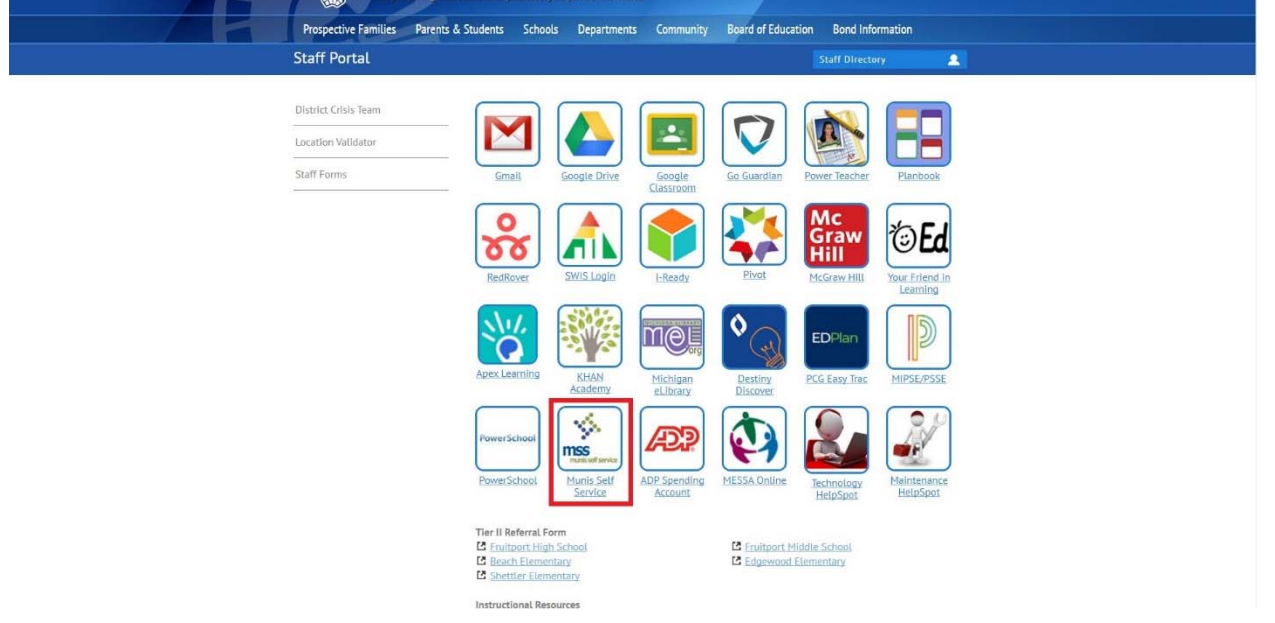

### Step 2:

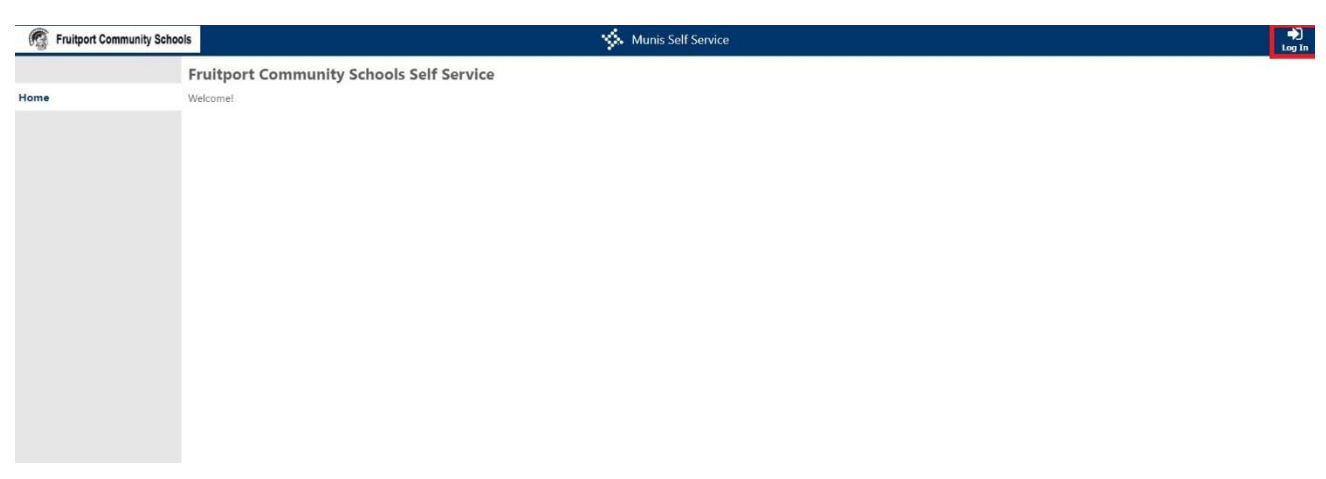

Log in in the top right corner

Username is your employee ID number (found on your pay stubs)

The first time you log in, your password will be the last 4 digits of your SSN. You will be prompted to choose a new password upon login. If you forget your password, please contact Katie Shawl or Mark Mesbergen in the business office.

Step 3:

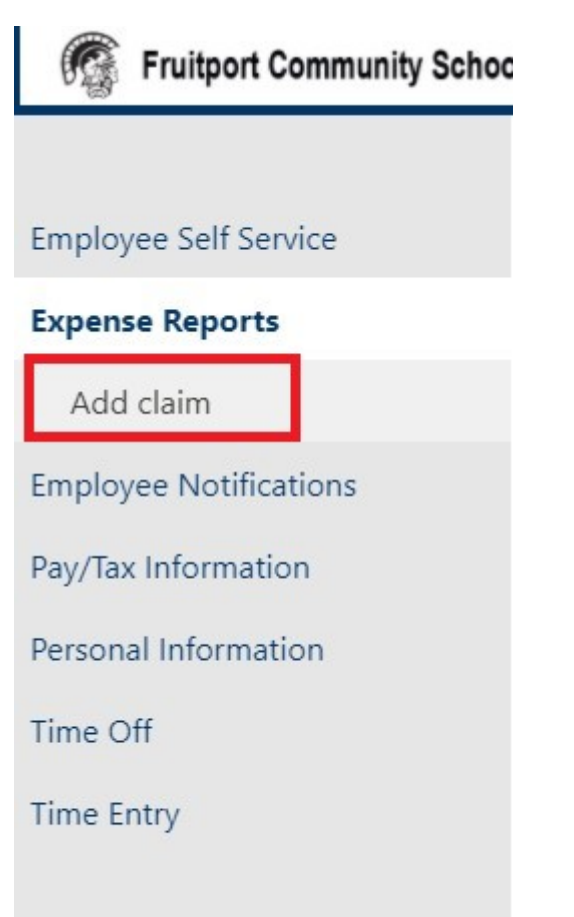

### Step 4:

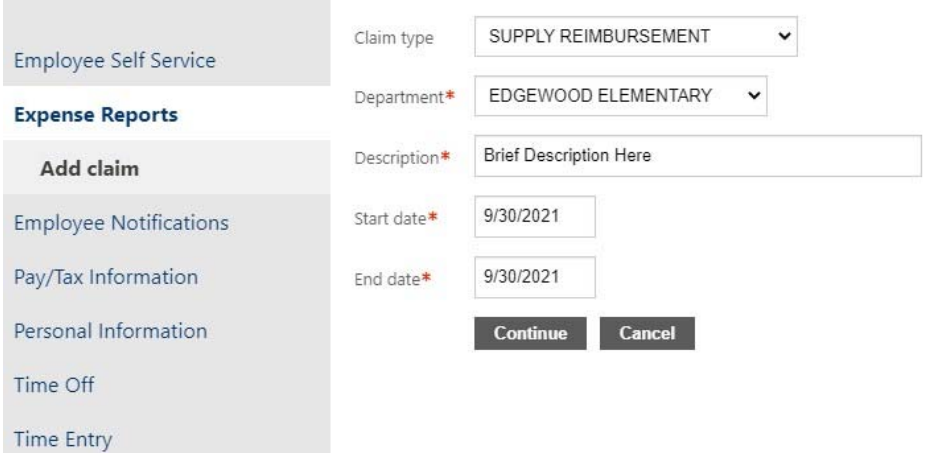

# Fill in the fields as applicable.

Step 5:

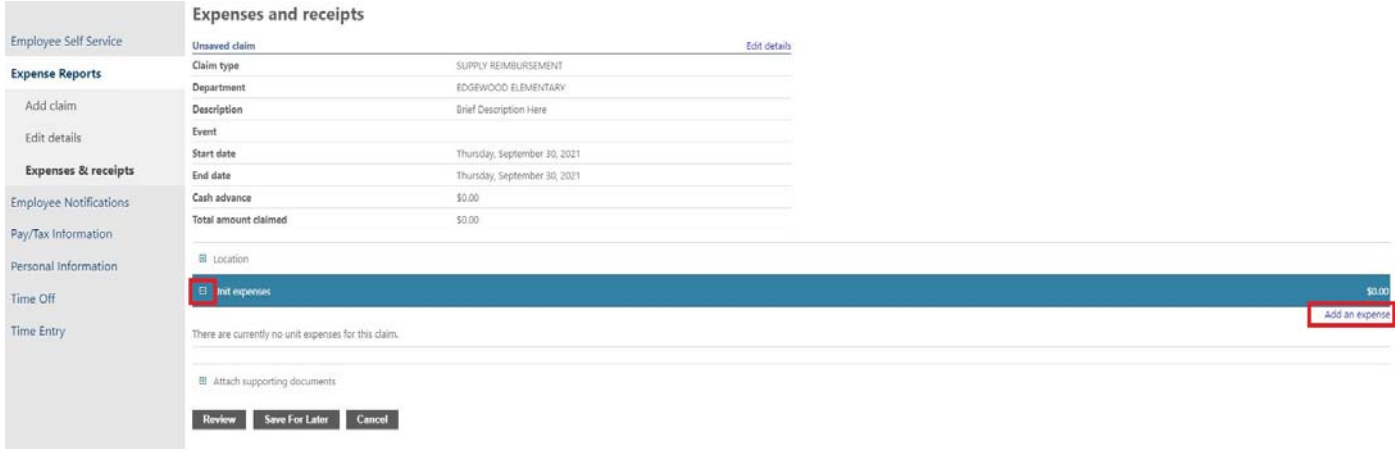

Expand "unit expenses" and click "Add an expense"

## Step 6:

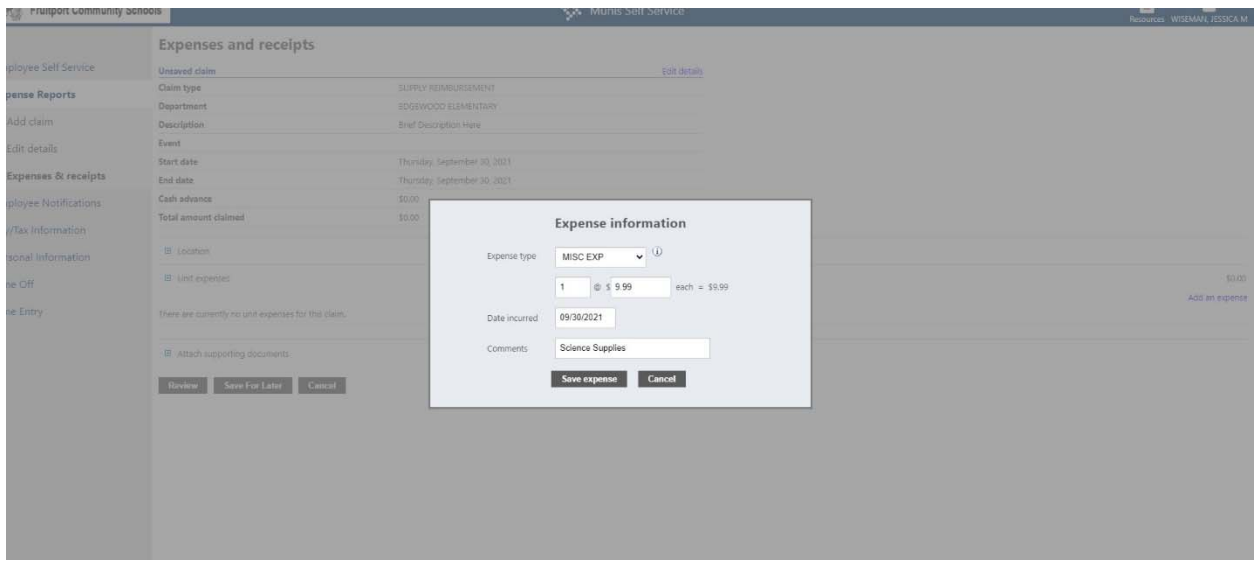

Fill out the fields as applicable.

### Step 7:

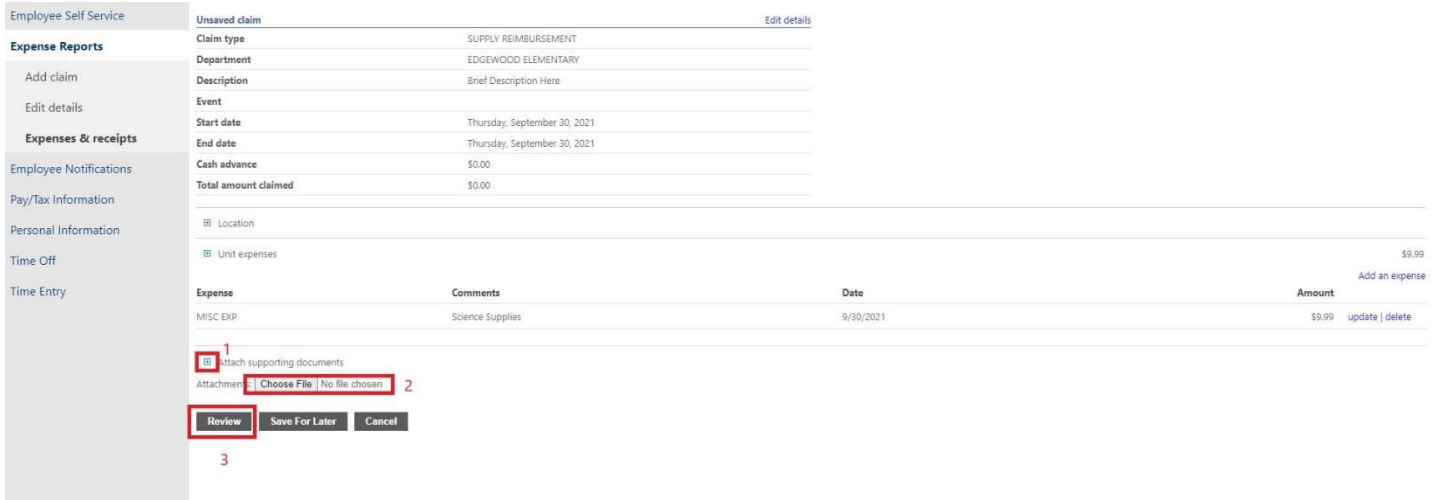

Attach a copy of your receipt(s). Click "review" and follow the remaining prompts to submit your claim. If you are submitting mileage, a receipt is not needed.

### Step 8:

Your claim will be approved and coded by your administrator. Next, it will be approved by the business office and then added to payroll to be reimbursed through your paycheck. This process can take some time so if you submit close to a pay date, it may not make it in until the next pay.